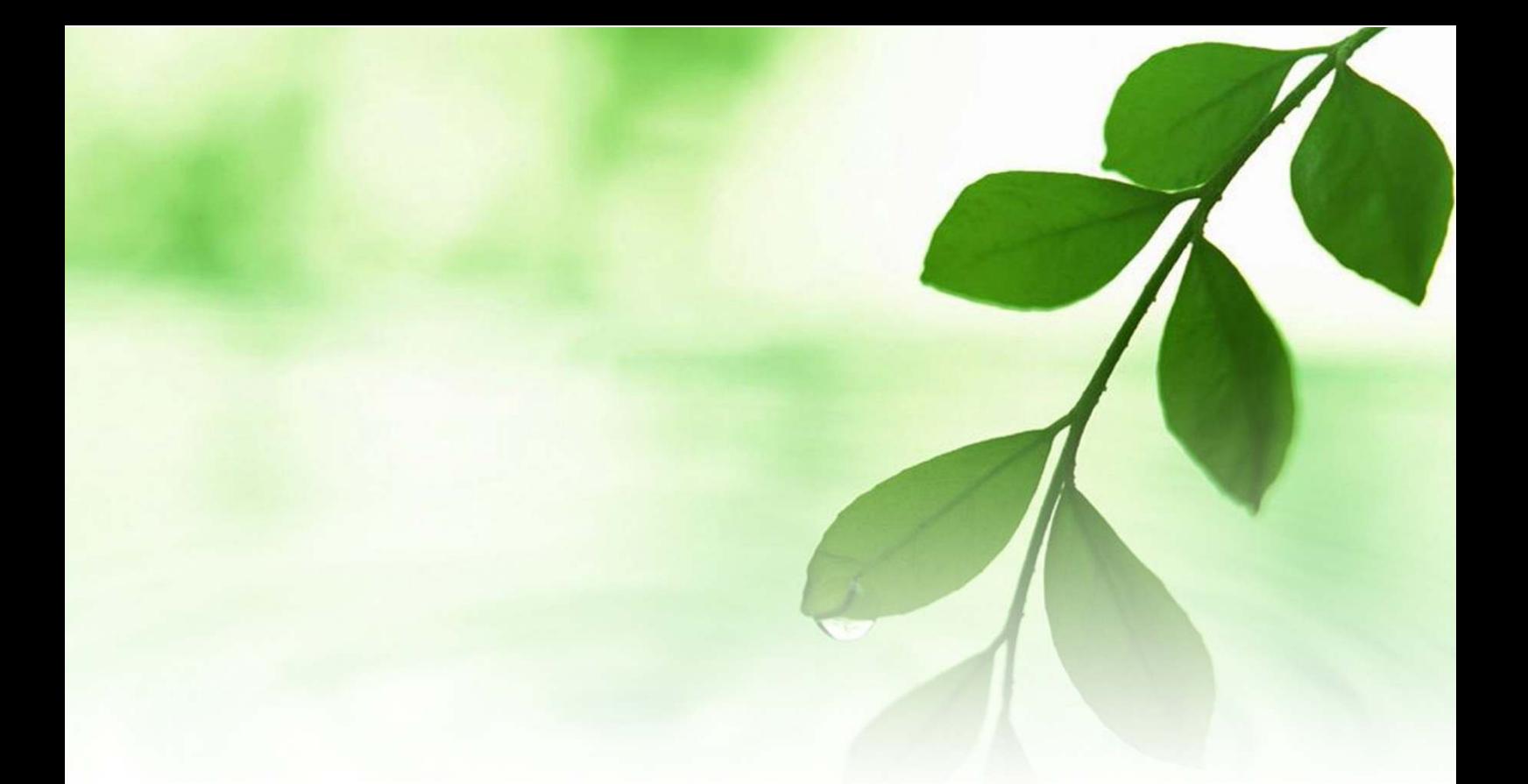

# アフィリエイト入門講座 「FC2 ブログ」

# アクセス解析導入マニュアル 【naruto】

■著作権について

本冊子と表記は、著作権法で保護されている著作物です。 本冊子の著作権は、発行者にあります。 本冊子の使用に関しましては、以下の点にご注意ください。

■使用許諾契約書

本契約は、本冊子を入手した個人・法人(以下、甲と称す)と発行者(以下、 乙と称す)との間で合意した契約です。本冊子を甲が受け取り開封するこ とにより、甲はこの契約に同意したことになります。

第1条本契約の目的:

乙が著作権を有する本冊子に含まれる情報を、本契約に基づき甲が非独 占的に使用する権利を承諾するものです。

第2条禁止事項:

本冊子に含まれる情報は、著作権法によって保護されています。甲は本 冊子から得た情報を、乙の書面による事前許可を得ずして出版・講演活 動および電子メディアによる配信等により一般公開することを禁じます。 特に当ファイルを 第三者に渡すことは厳しく禁じます。甲は、自らの事 業、所属する会社および関連組織においてのみ本冊子に含まれる情報を 使用できるものとします。

第3条損害賠償:

甲が本契約の第2条に違反し、乙に損害が生じた場合、甲は乙に対し、 違約金が発生する場合がございますのでご注意ください。

第4条契約の解除:

甲が本契約に違反したと乙が判断した場合には、乙は使用許諾契約書を 解除することができるものとします。

第5条 青任の範囲:

本冊子の情報の使用の一切の責任は甲にあり、この情報を使って損害が 生じたとしても一切の責任を負いません。

#### ■「FC2 ブログ」にアクセス解析を導入する

ここでは、「FC2 ブログ」にアクセス解析を導入する方法を説明します。

アクセス解析は、「自分のホームページに何人くらいのユーザがきてい るのか?」「どんなところに注目されているのか?」など、アクセスの ログを解析することで、ブログやホームページに来た閲覧者の情報や傾 向を客観的に知るための手段です。

また、それを知ることによって、ユーザ像をより明確にして、どのよう な戦略でホームページを改善していくのか、その手がかりを探ることが できます。

ブログやホームページでネットビジネス(アフィリエイトも含む)をす る方にとっては、アクセス解析のデータ分析は必要不可欠のものと言え るでしょう。

導入は決して難しくないので、ブログを立ち上げたらすぐにでも導入し ましょう。

今回は、

## 「FC2 アクセス解析」

というものを使用します。

「FC2 ブログ」を運営している会社と同じ会社が提供しているアクセス 解析サービスで、相性は抜群と言えましょう。

それでは早速説明していきます。

### 【FC2 アクセス解析の導入方法】

- 1.「FC2」のメインサイトにアクセスし、ログインします。  $\Rightarrow$  http://fc2.com/
- 2. 下の画面が表示されますので、画面左側にある<mark>「サービス追加」</mark> をクリックします。

**TEC2 ID** 

ネットショッピングをPotora経由にするだけを<mark>つない<br>換金可能xPotoraポイントとショップのポイントッグブルでまる!</mark>

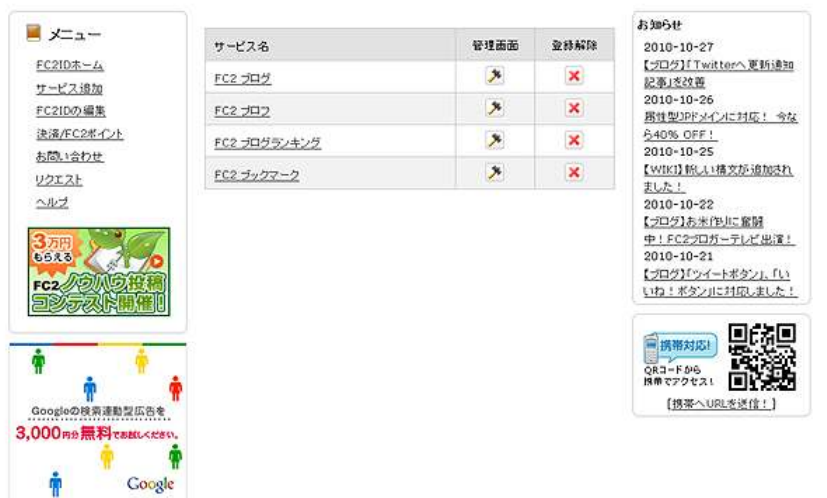

(拡大画面)

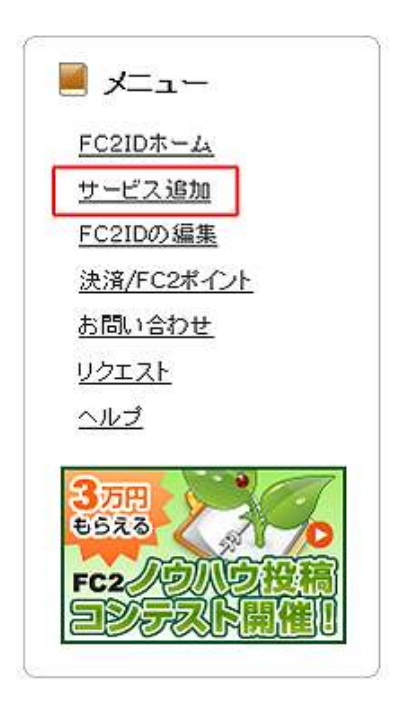

 $\mathscr{B}$ 

3.「サービスの追加」画面が表示されますので、画面を下にスクロール して 「アクセス解析」の右下にある<mark>「サービス追加」</mark>をクリック します。

プログ&ホームページへ集める・分析する

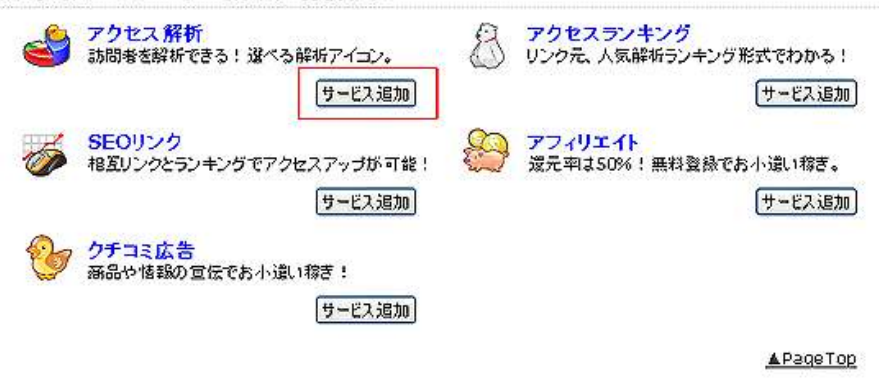

4. 利用規約の画面が表示されますので、<mark>「利用規約に同意して登録す</mark> る」をクリックします。

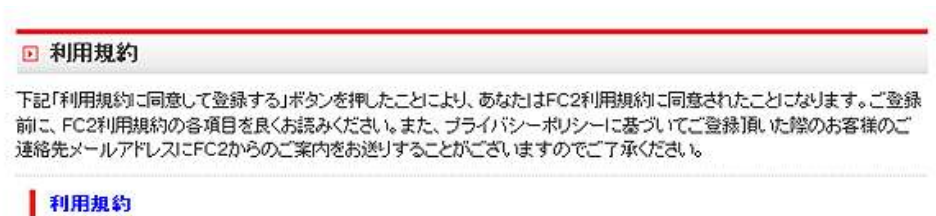

利用規約に同意して登録する

5.これで、サービスの登録は完了です。 登録が完了すると、以下の画面が表示されます。

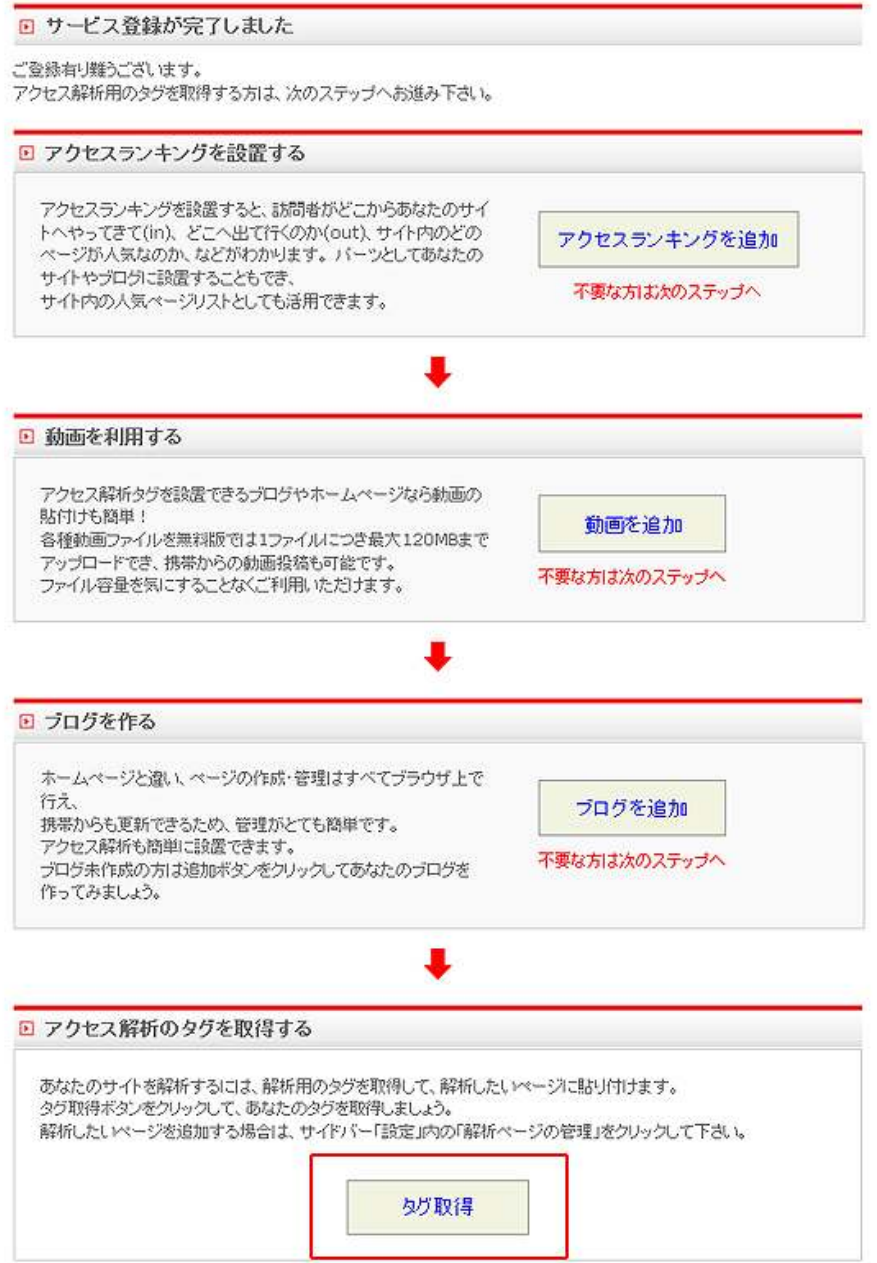

この画面から、ブログに設置するタグを取得してアクセス解析を設 置していきます。

赤枠で囲っている「タグ取得」をクリックします。

#### 6.解析用 HTML タグ取得の画面が表示されます。

#### □ 解析用HTMLタグ

以下の解析用HTMLタグを、解析したいページの <body>~</body>の間の適当な場所に貼り付けてください。 それらのページにアクセスがあると解析が始まります。

また、解析用HTMLタグは複数のページに貼り付けることもできます。 タグを貼った後は、・解析ページの管理で解析対象ページをご確認ください。

▶携帯電話からのアクセスを詳細に取りたい場合は高精度解析用タグをご利用ください。 ·FC2ケータイホームページご利用のお客様は専用のタグをご利用ください。

#### ページにこのコードを貼り付けます

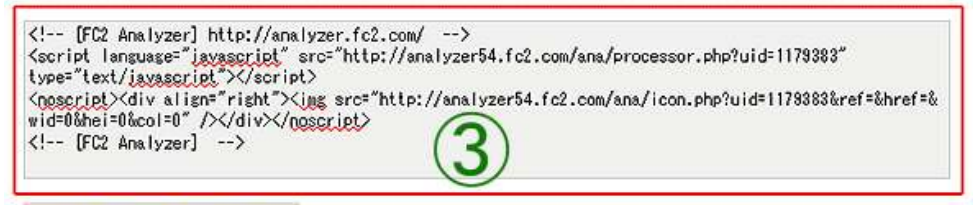

ブログへの設置方法はこちら

#### ※1より正確な解析をおこなうためのヒント 解析用HTMLタグはできるだけページの上部に貼り付けたほうが、より精度の高い解析を行うことができます。ページ下 部に設置すると、ページが最後まで読み込まれるより先に、訪問者が決のページへ移動することがあるためです。ランキ ング等他のサービスを多数利用されているお客様はご注意ください。

#### 広告の選択

解析用HTMLタグを貼り付けたページに自動的に表示される広告の種類を選択します。広告タイプを変更すると、上記の解 析用HTMLタグも変更されるので、解析したいページに貼り付けている解析用HTMLタグも更新してください。

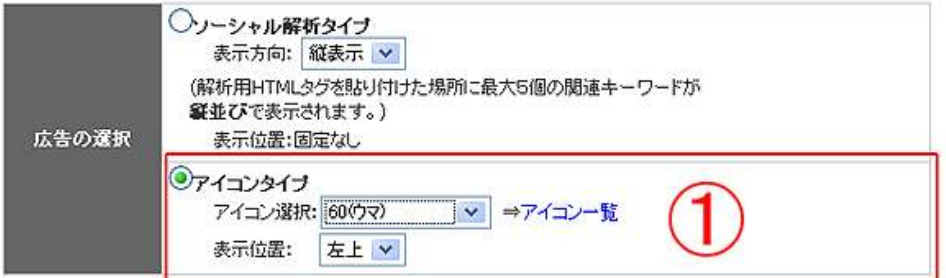

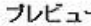

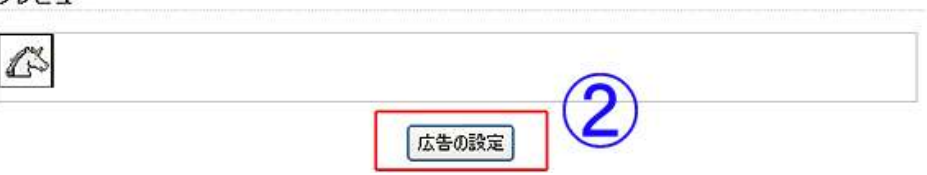

①でアイコンタイプを設定し、②の「広告の設定」をクリック します。

すると③に解析用 HTML タグが表示されますので、これを全てコピー します。

(キーボードで<mark>「Ctrl」+「A」</mark>を操作した後に<mark>「Ctrl」+「C」</mark>を 操作すると、HTML タグが全てコピーされます。)

- ※念の為、コピーした HTML タグをメモ帳に貼り付けて置くと、後々 便利です。
- 7.「FC2 ブログ」管理画面へアクセスします。  $\Rightarrow$  http://blog.fc2.com/
- 8.画面左上にある「ブログ管理画面」をクリックします。

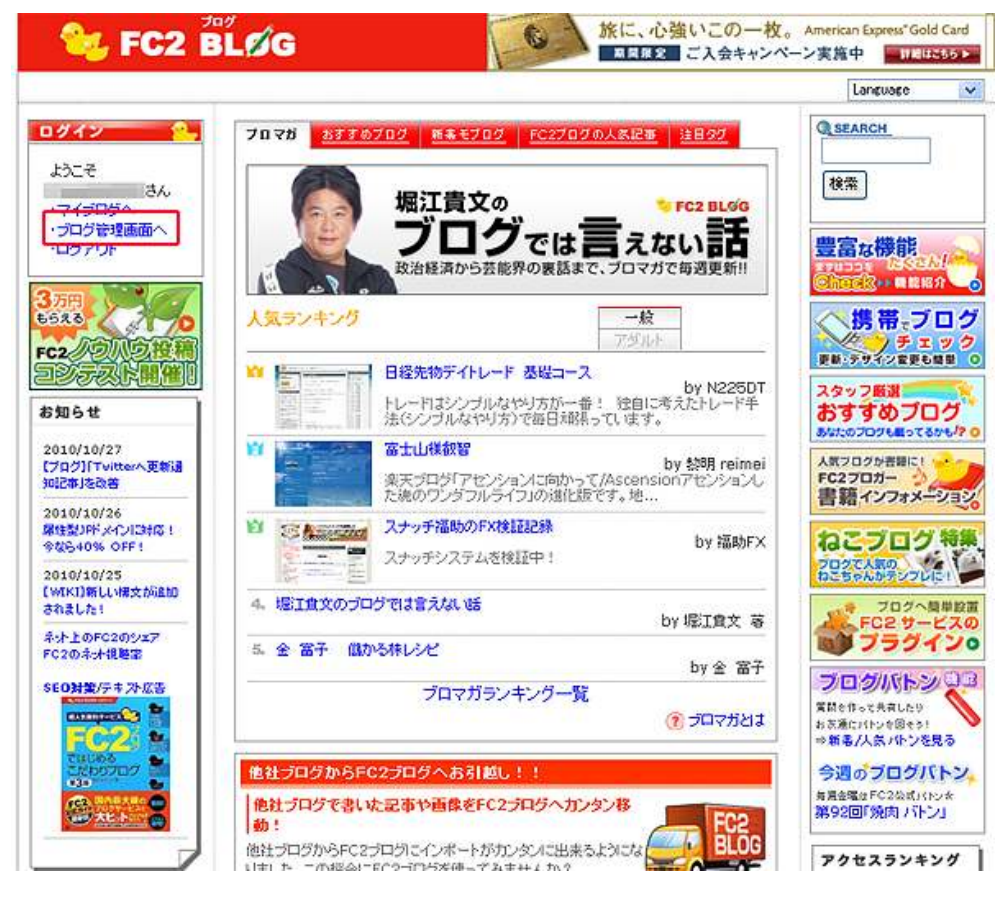

9.ブログの管理画面が表示されます。 回面左側「環境設定」内の「テンプレートの設定」をクリックしま す。

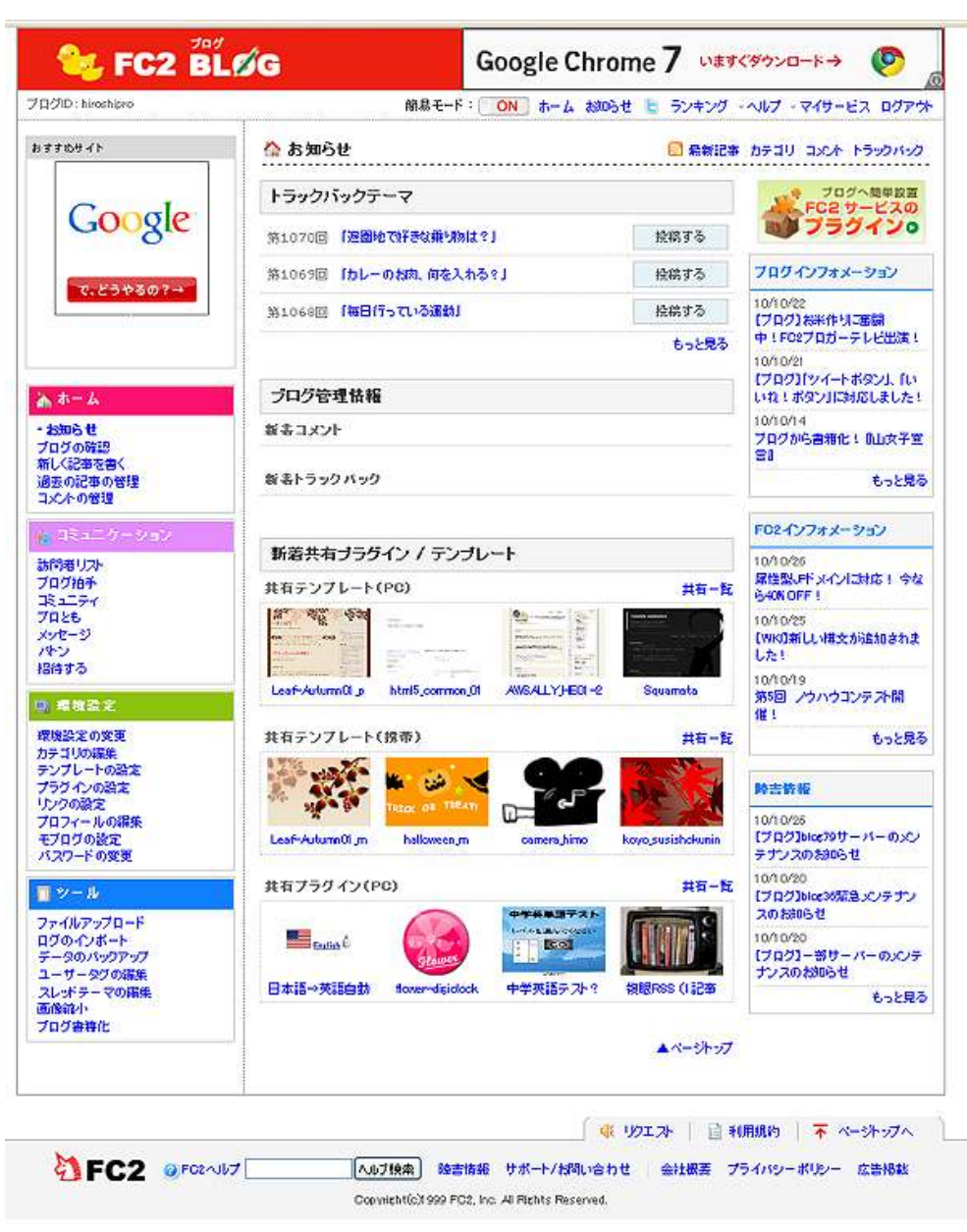

## 10.「テンプレート」管理画面が表示されますので、赤枠の「HTML CSS」 の「編集」をクリックします。

#### ■ テンプレート管理 PC用 テンプレート管理 公式テンプレート追加 共有テンプレート追加 共有申請·管理 テンプレート管理 共有テンプレート追加 携帯用 公式テンプレート追加 共有申請·管理

#### PCテンブレート [ business-u1 ] 適用中

· 変更したいテンプレートにチェックを入れて適用ポタンをクリックするとマイブログに反映されます

• テンプレート名をクリックするとマイブログでテンプレートの表示確認ができます(実際は適用されません)

- · ブラグイン対応が×のテンプレートはブラグインに対応していないテンプレートです
- テンブレートを複製すると『テンプレート名数字』という名称で同じテンプレートが複製されます

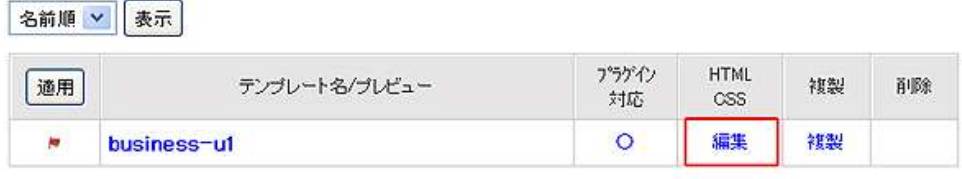

▲ページトップ

# 11. 先程コピーした解析用 HTML タグを、<mark><body>タグの直下に貼り付</mark> けます。(赤枠で囲っている部分が解析用 HTML タグです。)

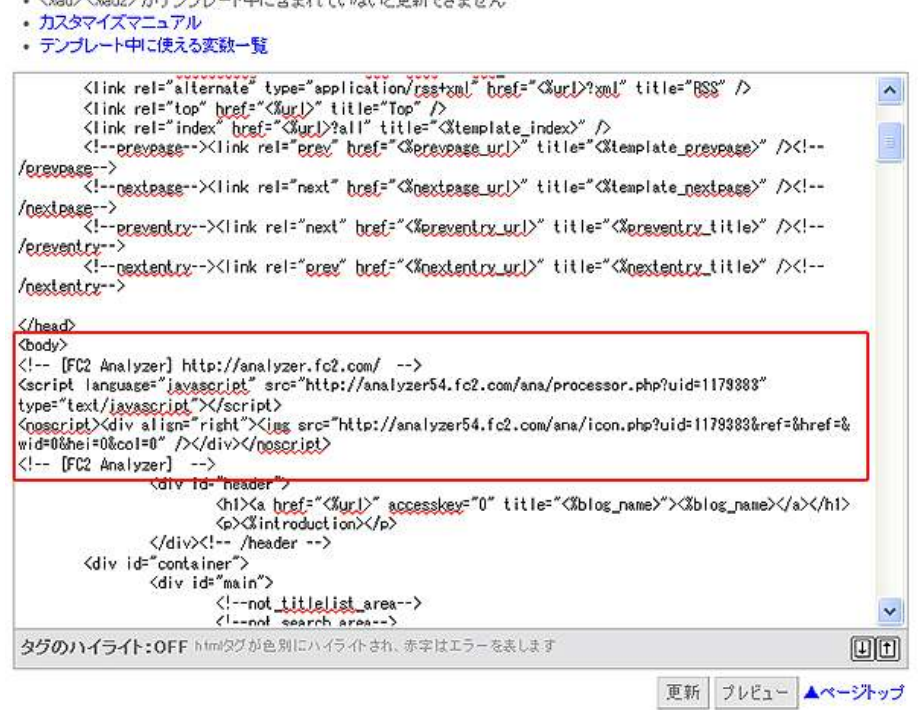

12.「FC2 アクセス解析画面」に戻り、画面左側下部の<mark>「設定」から「解</mark> 析ページの管理」をクリックします。

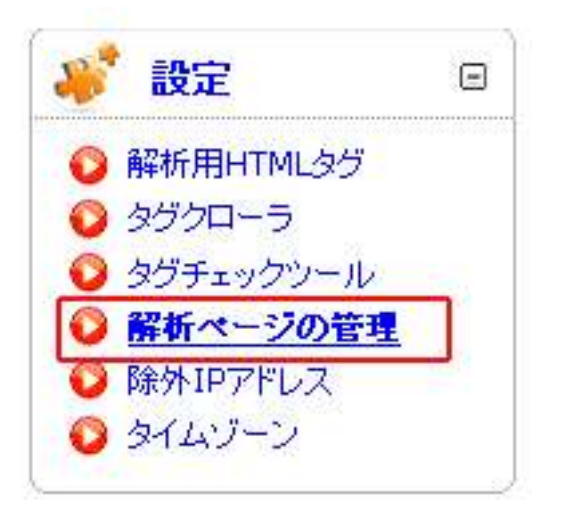

13.「アクセス解析対象ページ追加」の項目に、<mark>アクセス解析 HTML タ</mark> グを投入したブログの URL とページタイトルを入力し、最後に 「ページの追加」をクリックします。

#### □ アクセス解析対象ページの追加

アクセス解析対象ページのURLを入力し、追加ボタンを押すと登録できます。各ページにはわかりやすいページタイトルをつ けてください。「HTMLタグの取得」よりHTMLタグをコピーし、対象ページにタグを貼り付けてください。

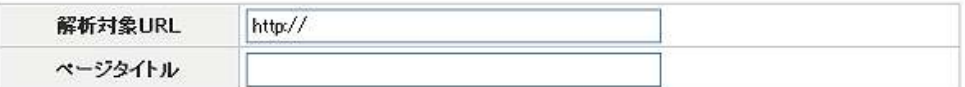

ページの追加

14.「FC2 アクセス解析画面」に戻り、画面左側下部の<mark>「設定」から「解</mark> **析ページの管理」をクリック**し、「解析ページの登録と削除」の 欄に、登録したサイト(またはページ)が追加されていることを 確認します。

□ 解析ページの登録と削除

登録されている解析ページの一覧です。

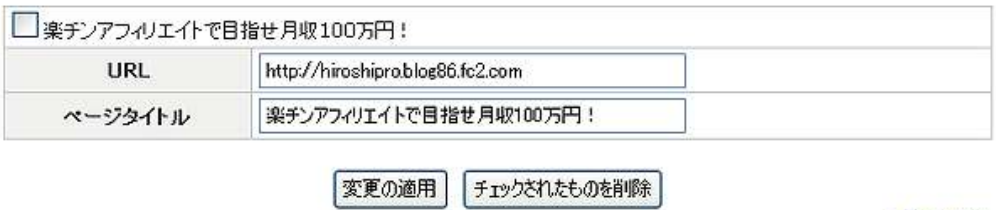

 $\triangle$  PageTop

以上で、「FC2 アクセス解析」の設置作業は完了です。

尚、巻末に補足資料として、「FC2 アクセス解析」の画面の見方を付けま したので、参考にして頂ければ幸いです。

お疲れ様でした。

#### ■<補足資料>【FC2 アクセス解析の画面の見方】

最後に、「FC2 アクセス解析」の画面の見方について、簡単に説明します。

下の画面は、「FC2 アクセス解析画面」の一例です。

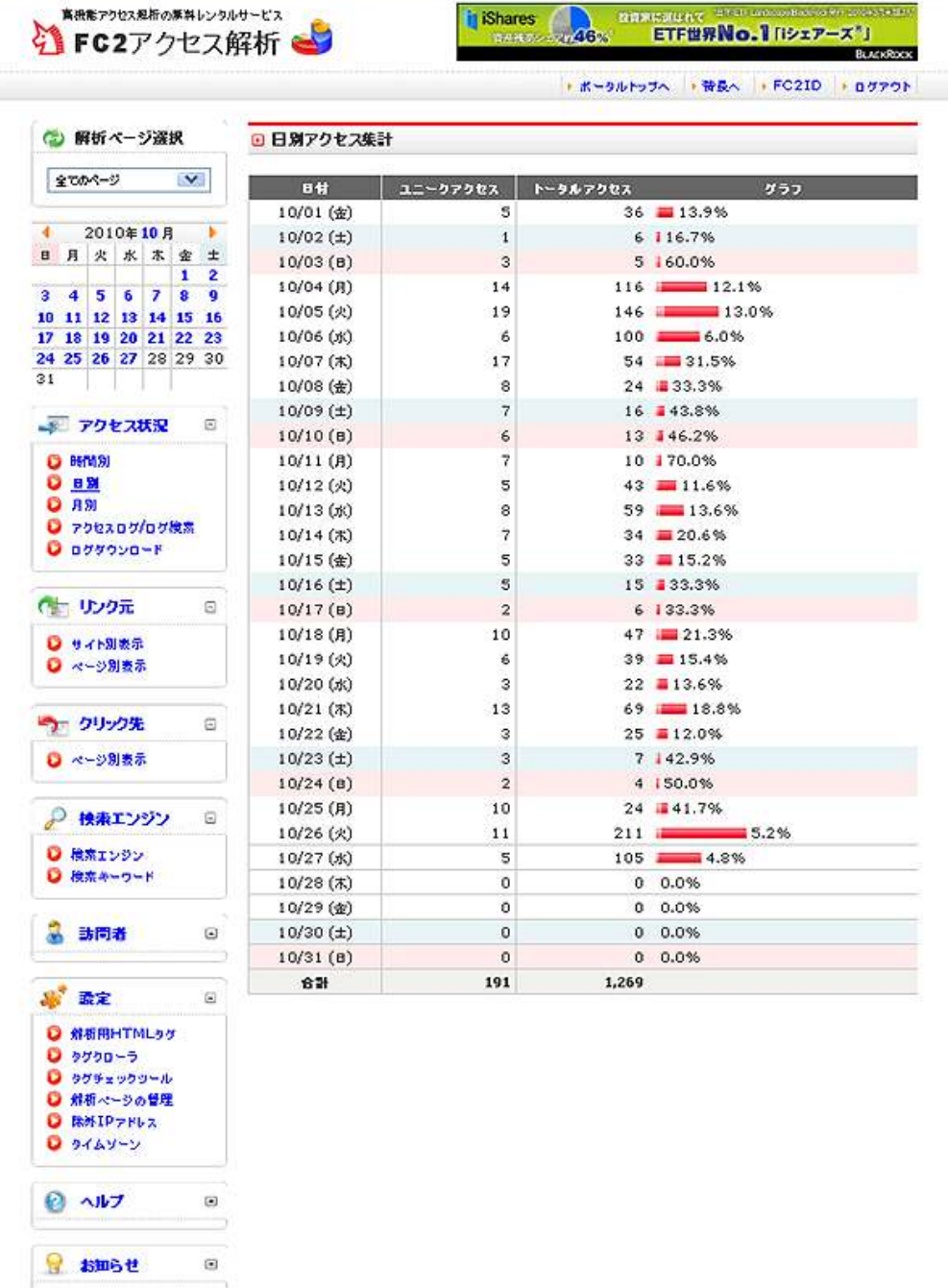

### 1. アクセス状況

 「時間別」「日別」「月別」のアクセス状況を確認する事が出来ます。 また、アクセスログの検索や、ログをダウンロードする事も 出来ます。

#### 2. リンク元

 何処のサイトからアクセスが来ているかを確認する事が出来ます。 「サイト別」「ページ別」に表示する事が出来ます。

#### 3. クリック先

 自分のサイトから、何処のサイトへアクセスしたのかを確認する事 が出来ます。

#### 4.検索エンジン

 どの検索サイトから自分のサイトにアクセスして来たのか、どの様 なキーワードで検索してきたのかを確認する事が出来ます。

#### 5. 訪問者

 どういった属性の方が訪問して来たのかを確認する事が出来ます。 訪問回数やアクセス間隔、携帯キャリア、OS、プロバイダ、都道府 県等の情報が確認出来ます。

#### 6. 設定

 「FC2 アクセス解析」の設定項目になります。 解析用 HTML タグの再取得や解析ページの管理などをここで行いま す。

#### 7.ヘルプ

「FC2 アクセス解析」に関するヘルプ項目になります。

#### 8. お知らせ

「FC2 アクセス解析」からのお知らせが表示されます。

# ■終わりに

いかがでしたか?

是非あなたのビジネスにも有効活用してください^^

このレポートがあなたのお役に立てたら幸いです

最後までお付き合いいただきまして、ありがとうございま した。

# メインブログ

# 本業を超える情報商材アフィリエイトブログ

http://momo5577.xsrv.jp/wordp/

メルマガ

ネットで稼ぐ!インターネットビジネス情報

http://www.neo2-server-3.com/~user149/neo/usrctrl.php?pg=g5ck

ご意⾒ご質問などございましたら、

お気軽に相葉までお知らせください。

naruto.aiba555@gmail.com

# 最後までご精読ありがとうございました。